Training Screen Shots for Approvers

Approver queue

The approver queue has 4 queues that pertain to an approver

- 1. My Approval Queue
- 2. Committees Queue
- 3. Search Queue
- 4. Reports Queue

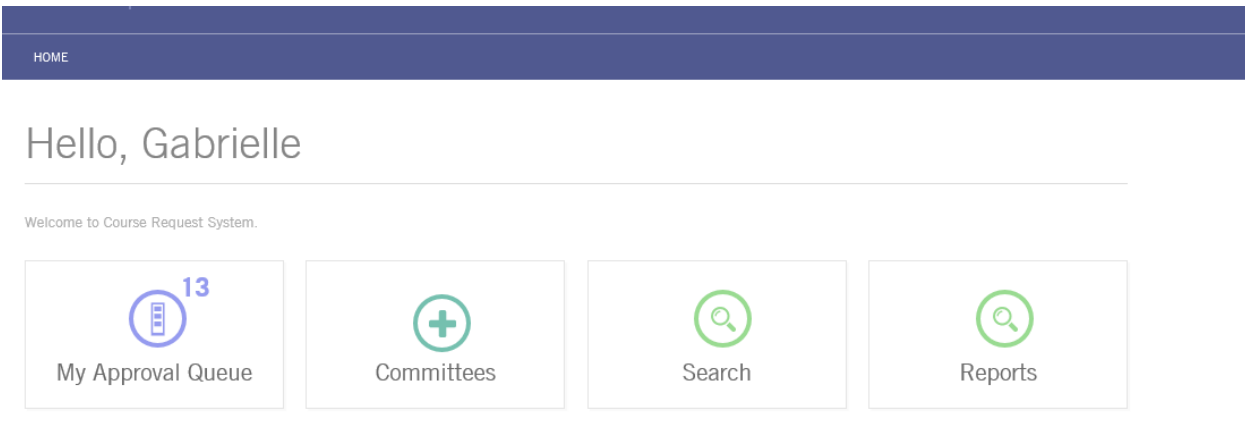

Per policy college queues receive course proposals after the reviewer

Courses will be in the My Approval Queue

- 1. My Approval Queue
	- i. This queue is where the approver will select which courses to be approved.
	- ii. Selecting the All/None button will select all course you want to approve.
	- iii. Unselecting the All/None button will uncheck all the courses.
	- iv. All courses that have been routed to the committee for review will appear here.

#### **APPROVAL QUEUE**

#### As an Approver

Search Table

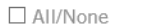

APPROVE

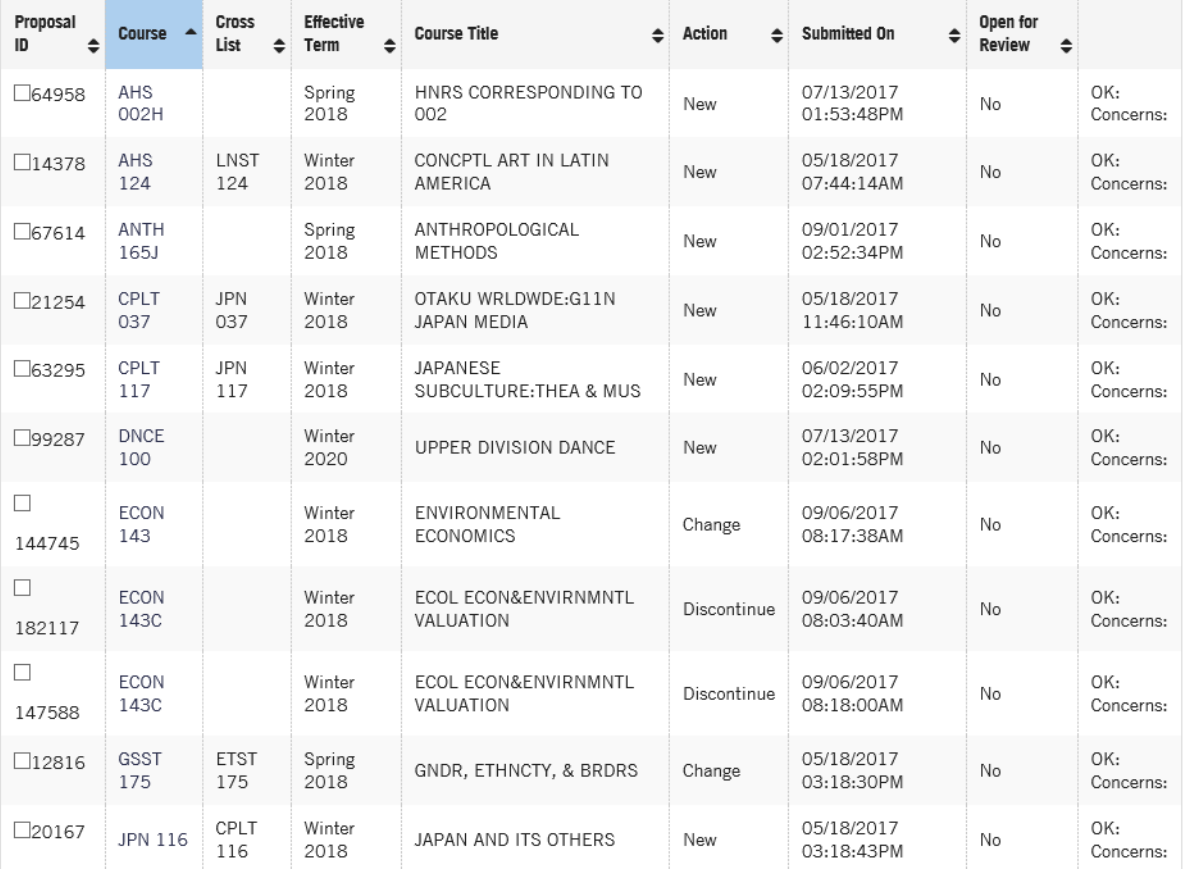

#### 2. Committees queue

- 2a. This queue is to create a committee for the review of the courses (if you decided you want the faculty to review the courses individually before they come to the Executive or Graduate or Committee on Courses meeting
	- i. Select Create
	- ii. Select Committee Information to create the Committees
	- iii. Enter in the Committee Name
	- iv. Enter in the Start Date for when the Academic year will start
	- v. Enter in the End Date for when the Academic year will end.

### vi. Select Next section

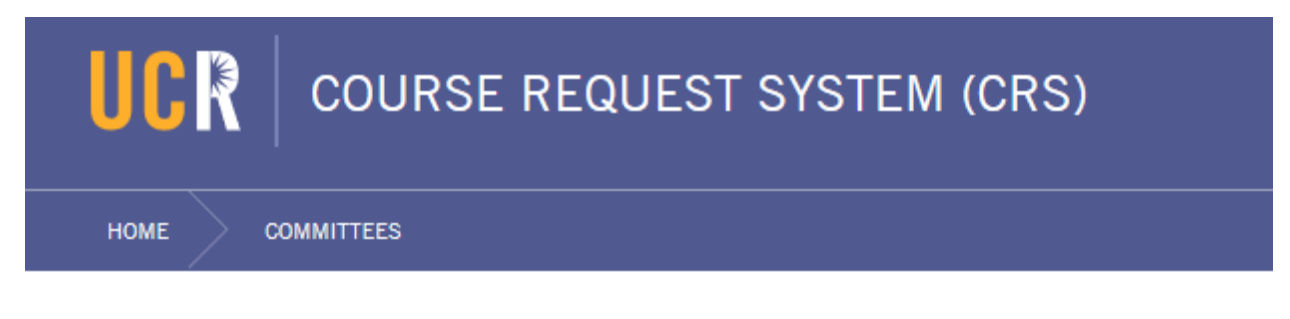

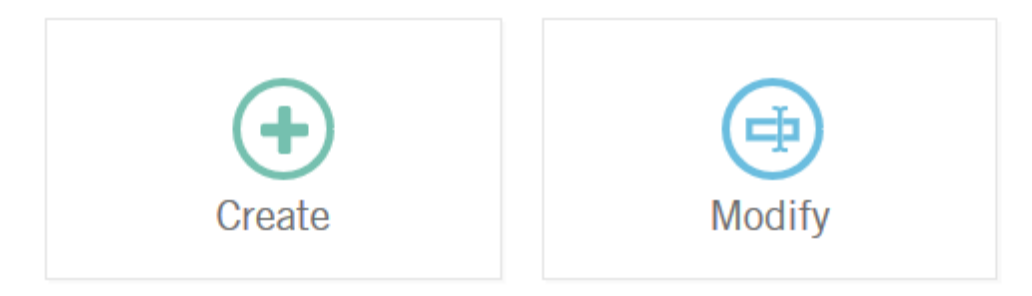

#### HOME COMMITTEES COMMITTEE

# Committee

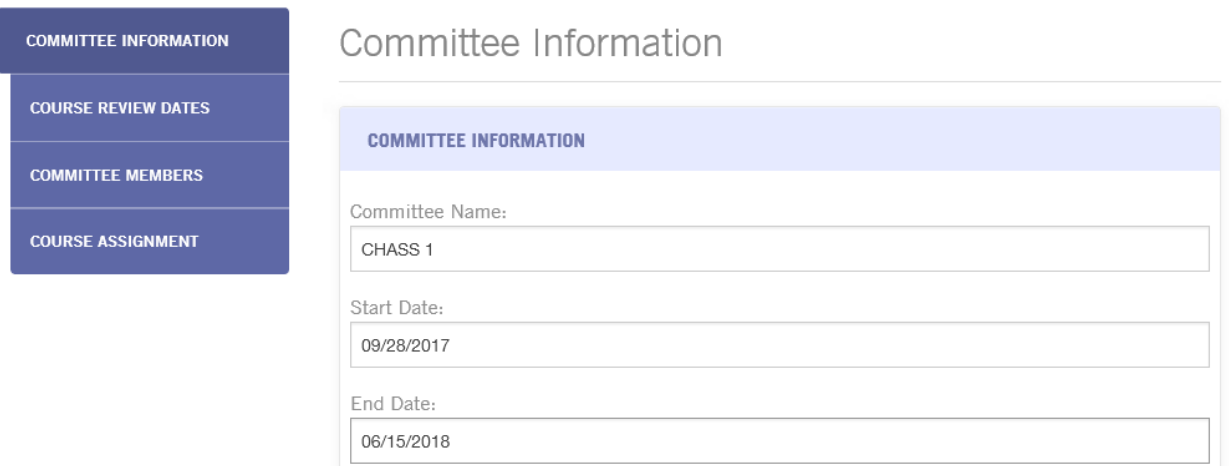

NEXT SECTION  $\rightarrow$ 

### 3. Modify

- i. In Modify you will see all the committees that were created
- ii. Select the Committee Name that needs to have information updated if the dates were not entered as you created the committee

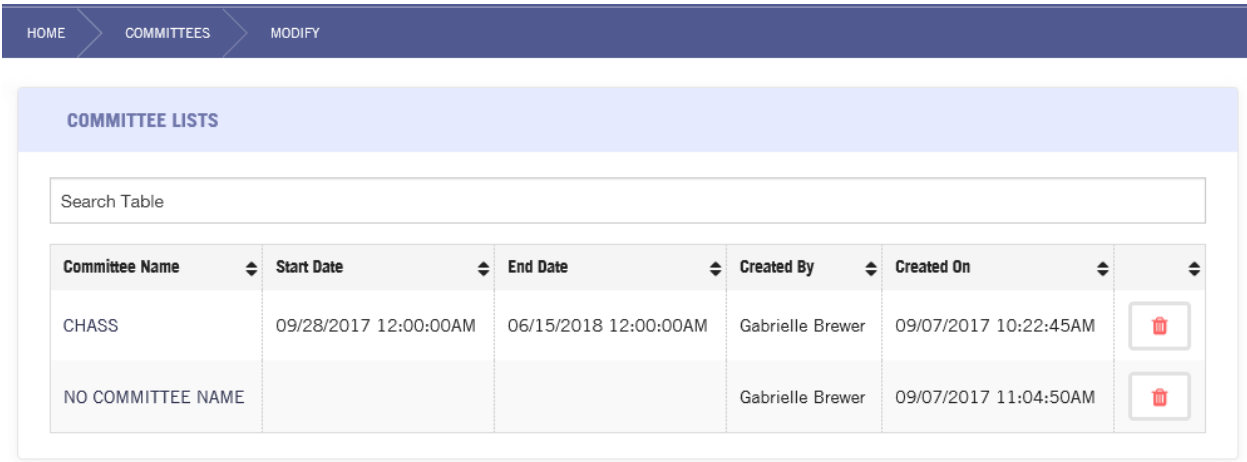

NOTE: Search, this function in the Committees will be removed. To search you will go to the main queue.

#### 2b. COURSE REVIEW DATES Section

- iii. Enter in Course Review Dates for the actual review of the courses (when the faculty will be allowed to review the courses you will assign to their queue), first day the faculty can review the courses in their queue.
- iv. Enter in the close date of when faculty will no longer be allowed to enter comments

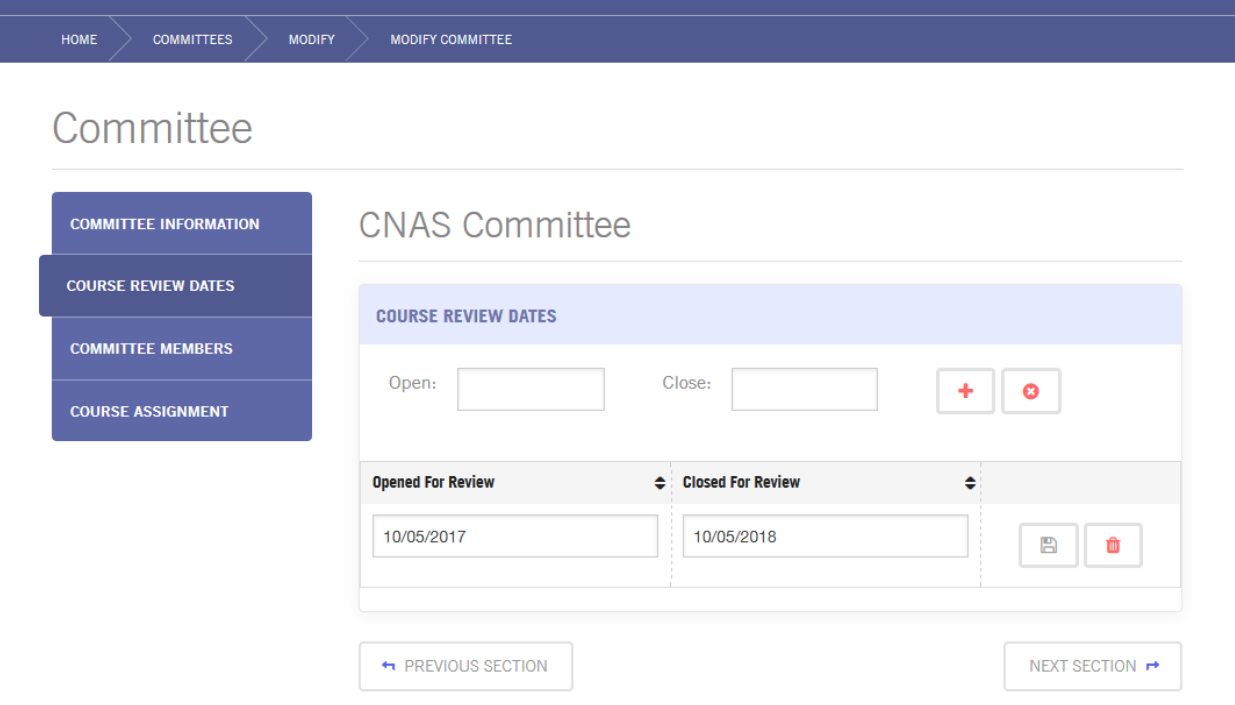

- v. Multiple dates can be added for the entire Academic year or keep it simple and only add dates as your meetings are scheduled
	- $\triangleright$  Select the  $\pm$  to add multiple dates
		- Enter in another date
		- $\bullet$  select  $\bullet$
	- $\triangleright$  Select the  $\cdot$  to update your review date if you want to change the review dates
		- $\bullet$  Enter in the new date

• Select  $\Box$  to save the new date

# Committee

 $\sim$ 

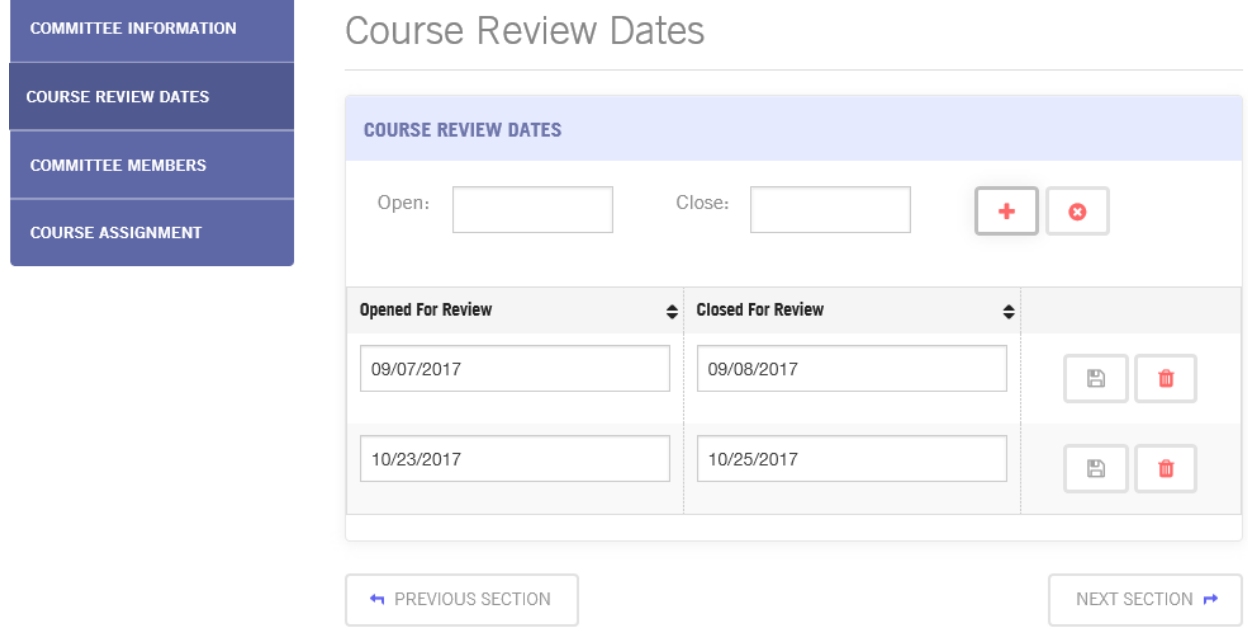

### 2c. COMMITTEE MEMBERS (adding or removing)

- vi. Using the Search field called Enter Name or UCR Net id enter in the Faculty name
- vii. Select the appropriate faculty by selecting the  $\pm$  at the end of the row for the selected Faculty

### As faculty is added your committee will be formed

# Committee

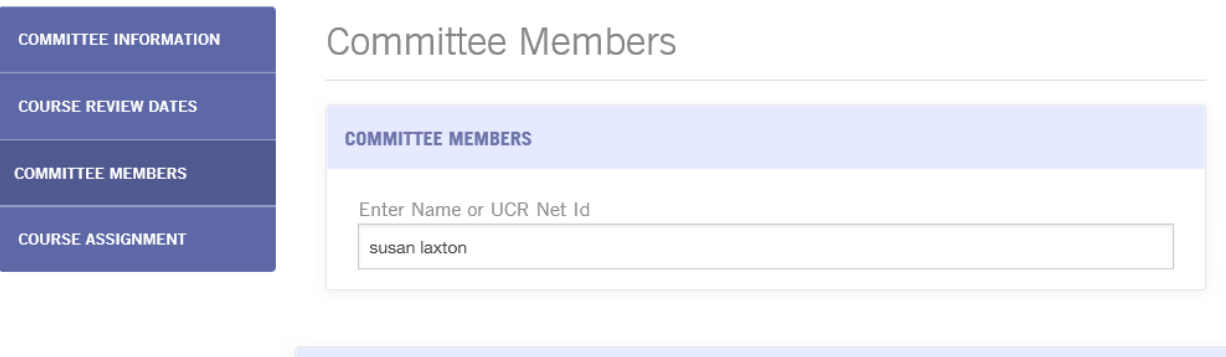

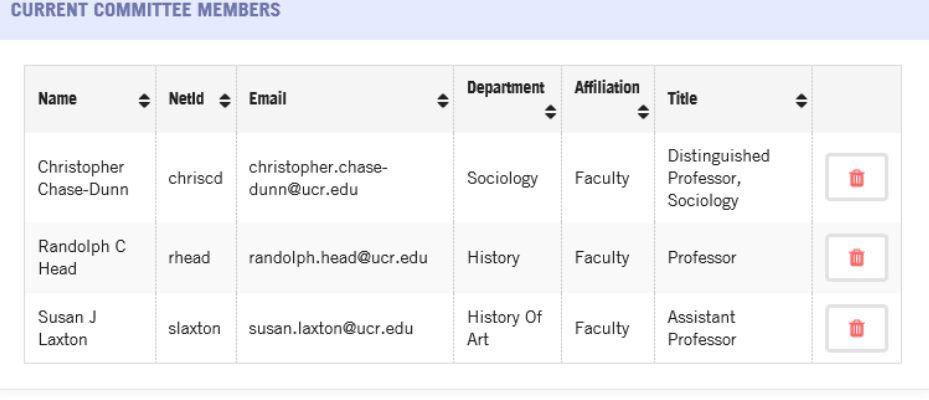

• PREVIOUS SECTION

NEXT SECTION <sup>→</sup>

#### 2d. COURSE ASSIGNMENT queue

- viii. Select the box of the courses you want this committee to review between September 29, 2017 and October 5, 2017
	- ix. In the course assignment queue there will be two different forms
		- $\triangleright$  The top form will be the courses not assigned to the CHASS 1 committee
		- $\triangleright$  The bottom form will be the courses assigned to the CHASS 1 committee

## Committee

#### **COMMITTEE INFORMATION**

**COURSE REVIEW DATES** 

# Course Assignment

#### **COURSE ASSIGNMENT FOR CHASS**

**COMMITTEE MEMBERS** 

**COURSE ASSIGNMENT** 

#### List of available courses to assign to this committee

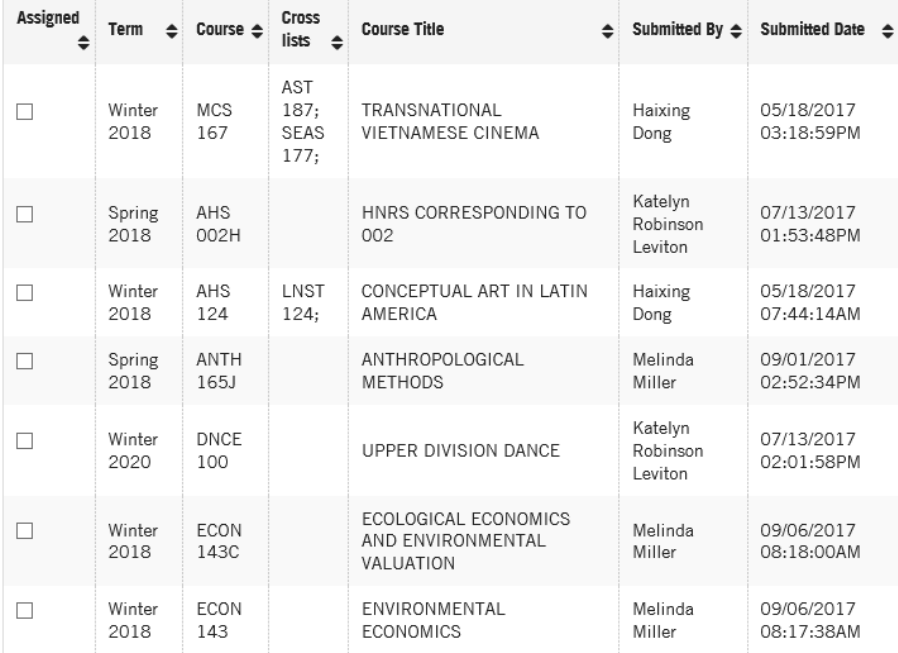

|                   | 2018           | 143          |                             | <b>ECONOMICS</b>                                       | Miller            | 08:17:38AM               |
|-------------------|----------------|--------------|-----------------------------|--------------------------------------------------------|-------------------|--------------------------|
|                   | Winter<br>2018 | ECON<br>143C |                             | ECOLOGICAL ECONOMICS<br>AND ENVIRONMENTAL<br>VALUATION | Melinda<br>Miller | 09/06/2017<br>08:03:40AM |
| $\vert \ \ \vert$ | Spring         | GSST         | ETST                        | GENDER, ETHNICITY, AND                                 | Haixing           | 05/18/2017               |
|                   | 2018           | 175          | 175:                        | <b>BORDERS</b>                                         | Dong              | 03:18:30PM               |
| $\Box$            | Winter<br>2018 | MCS<br>167   | AST<br>187:<br>SEAS<br>177: | TRANSNATIONAL<br><b>VIETNAMESE CINEMA</b>              | Haixing<br>Dong   | 05/18/2017<br>03:18:59PM |
| $\Box$            | Winter         | AHS          | LNST                        | CONCEPTUAL ART IN LATIN                                | Haixing           | 05/18/2017               |
|                   | 2018           | 124          | 124:                        | AMERICA                                                | Dong              | 07:44:14AM               |
|                   | Spring         | GSST         | ETST                        | GENDER, ETHNICITY, AND                                 | Haixing           | 05/18/2017               |
|                   | 2018           | 175          | 175:                        | <b>BORDERS</b>                                         | Dong              | 03:18:30PM               |

List of courses already assigned to this committee

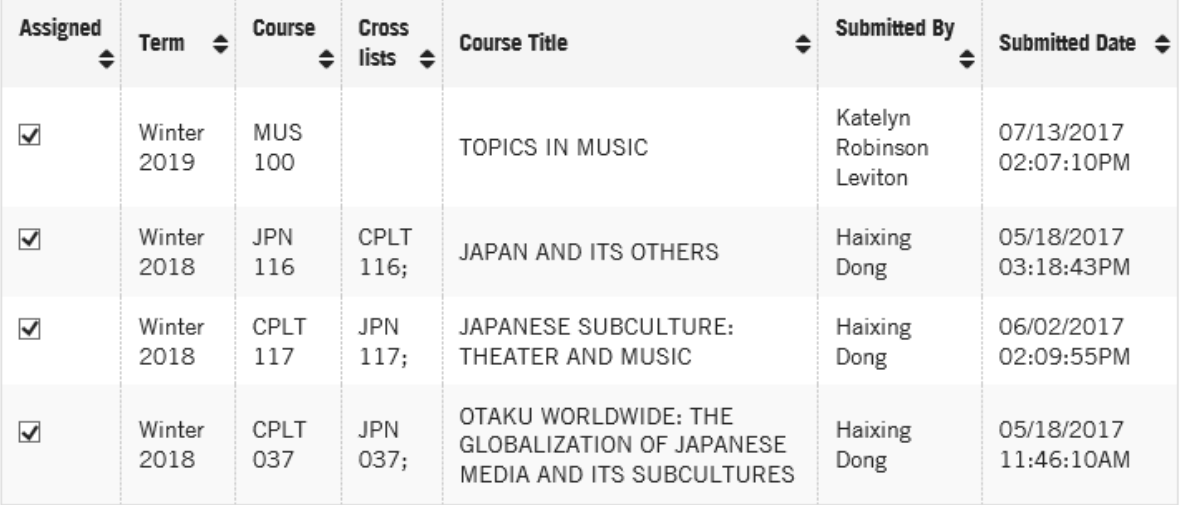

**H** PREVIOUS SECTION

#### 3. SEARCH queue

- a. Select Search
- b. Enter in the Course subject and course number with a space in between (ETST 001)
- c. Select Active in the Course Status to see courses that are currently Active in Banner Test. (Banner Production and Banner Test are not the same)

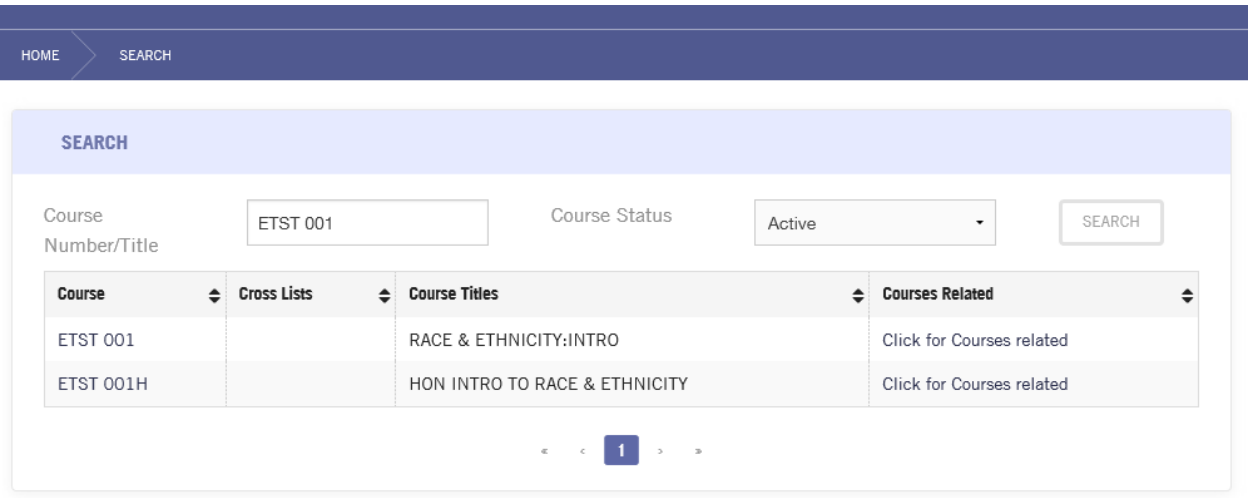

d. Select Discontinued/Inactive for courses that are discontinued or inactive in Banner test

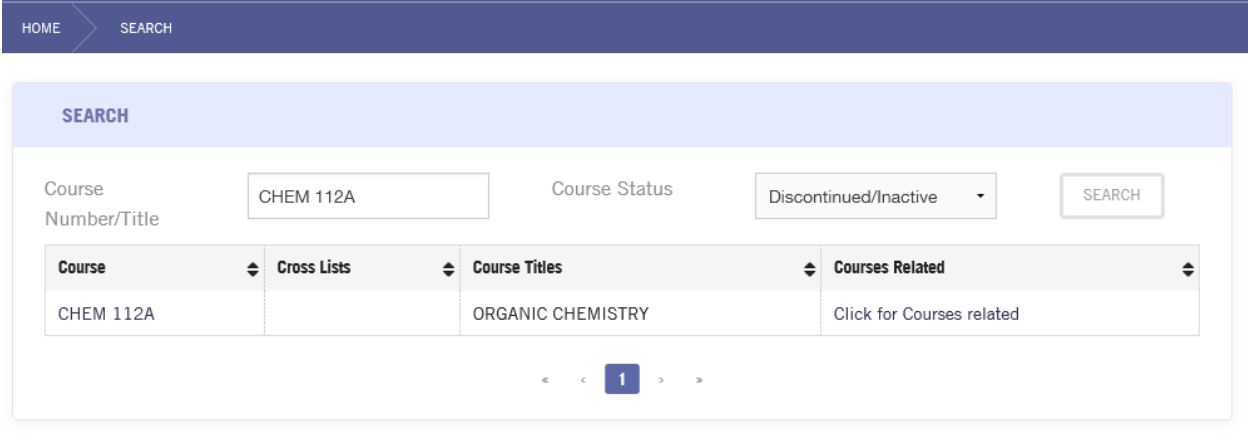

e. Select courses that are pending either in CRS or in Banner test.

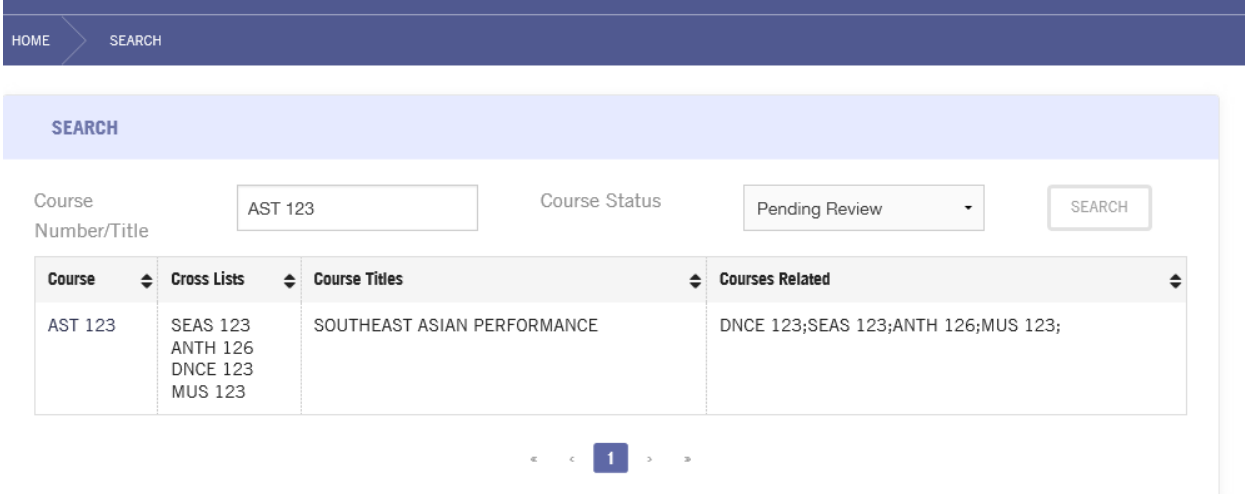

f. Select blank to get active, discontinued/inactive or pending review to have the search come back with all courses in Banner test

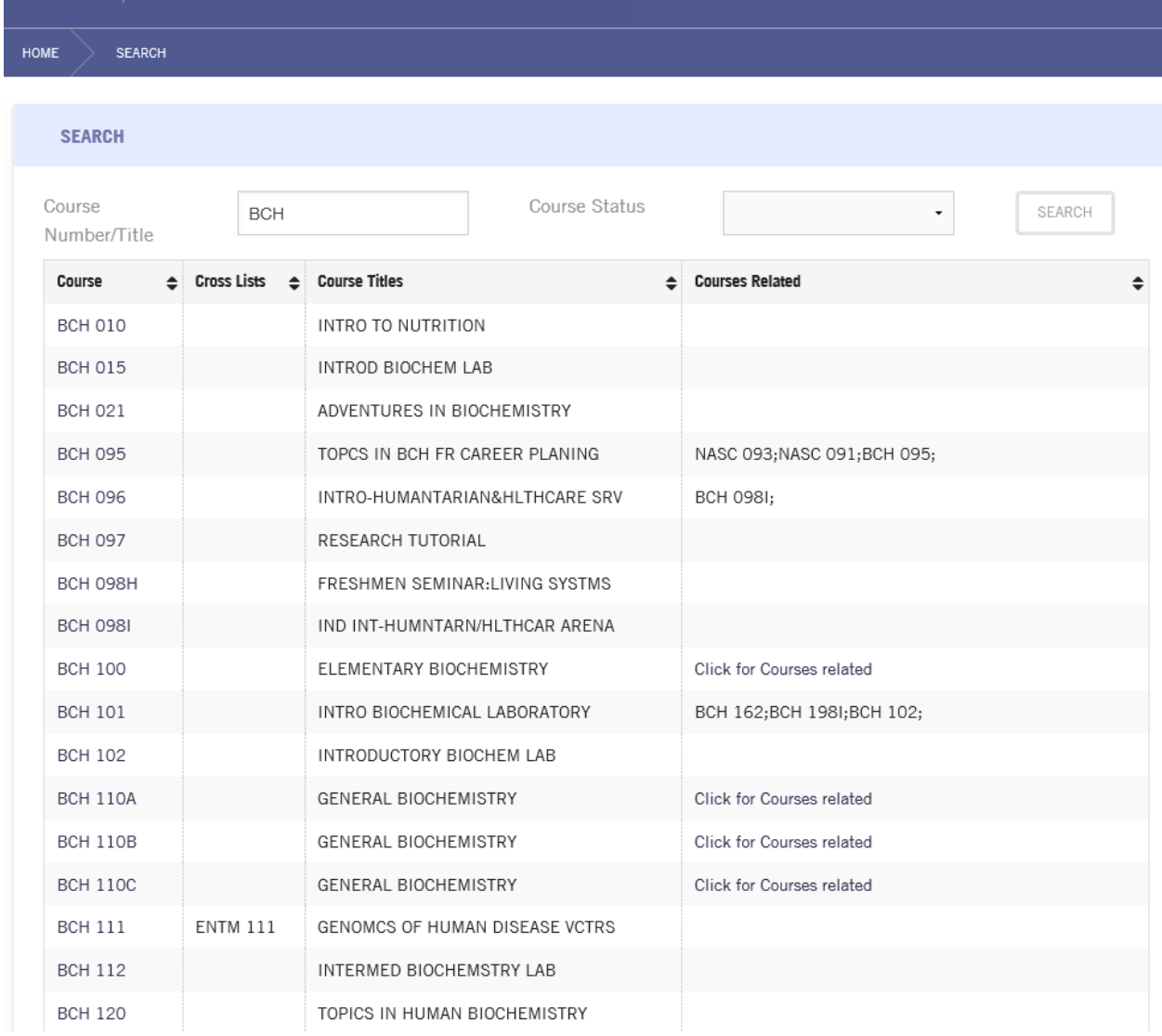

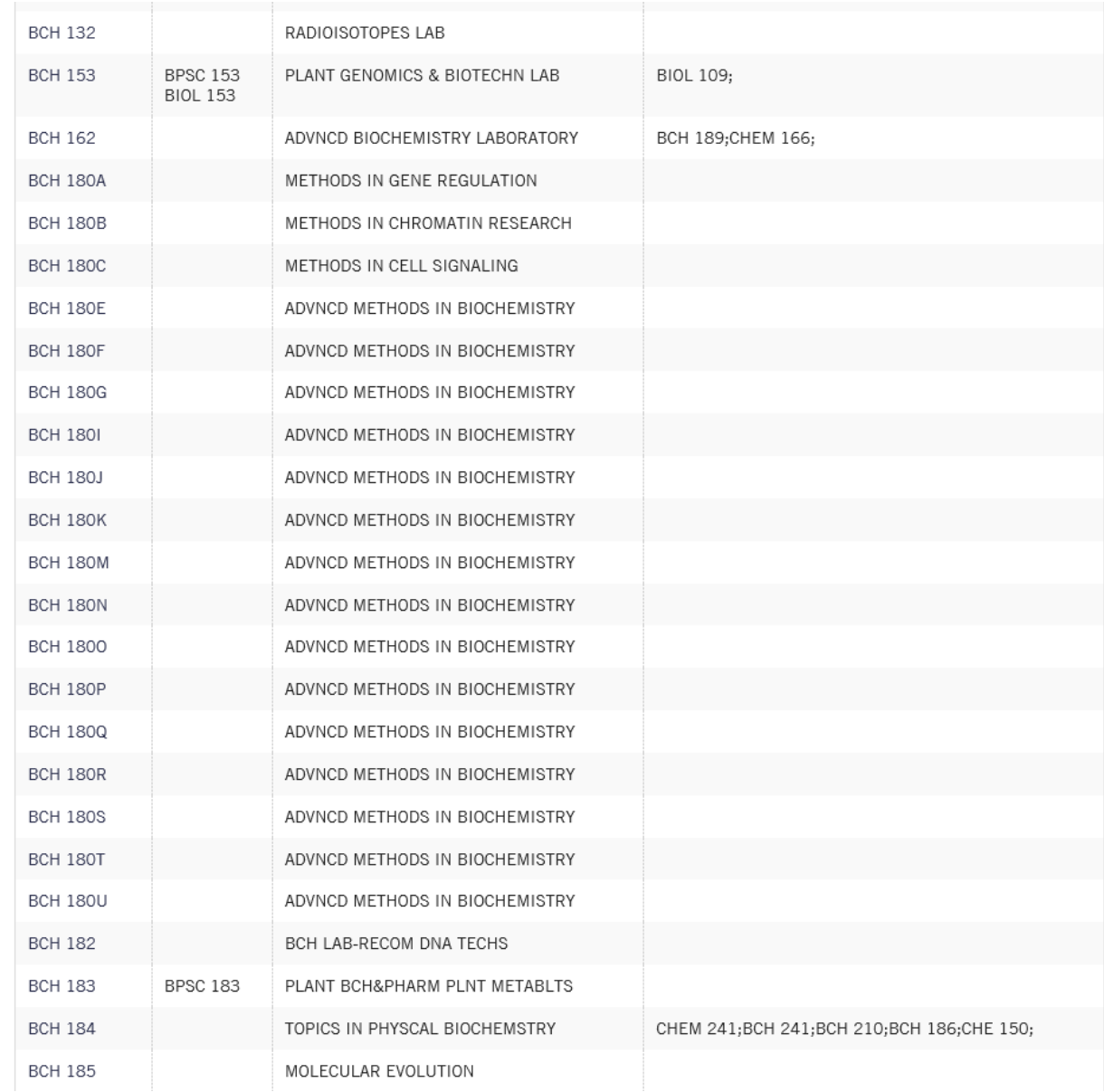

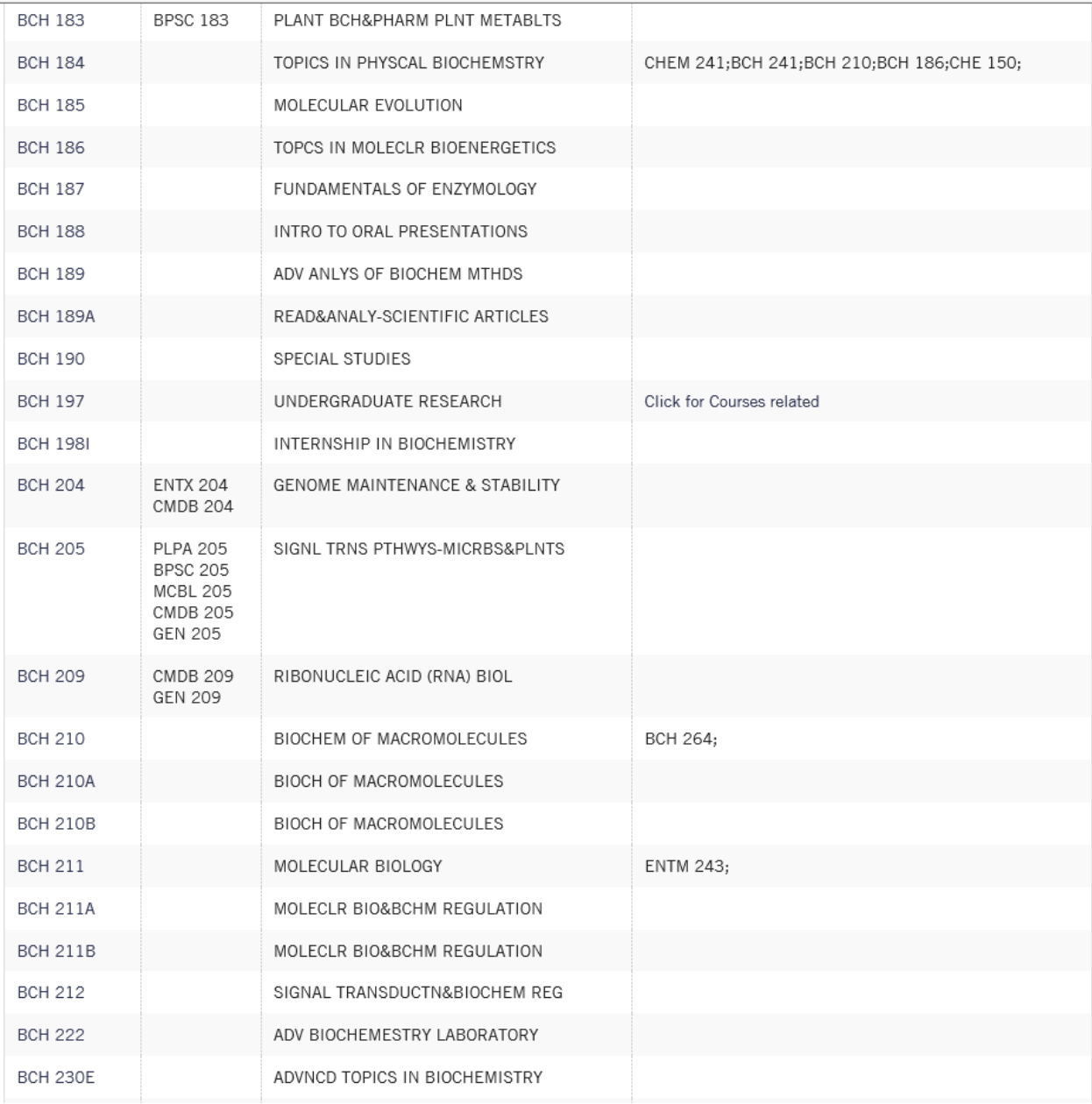

### 4. Reports

a. There will be reports in this queue.